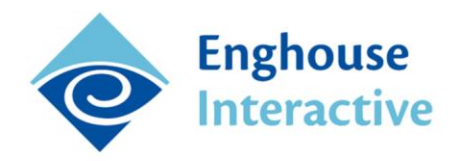

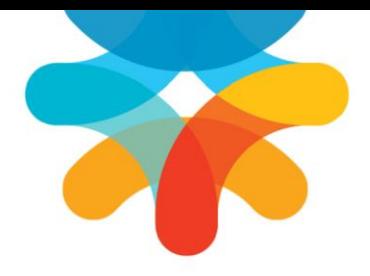

# **QMS Computer Recording Installation**

# Version 5.4, January 2015

This guide contains technical information to help IT professionals install QMS computer recording.

# **Table of Contents**

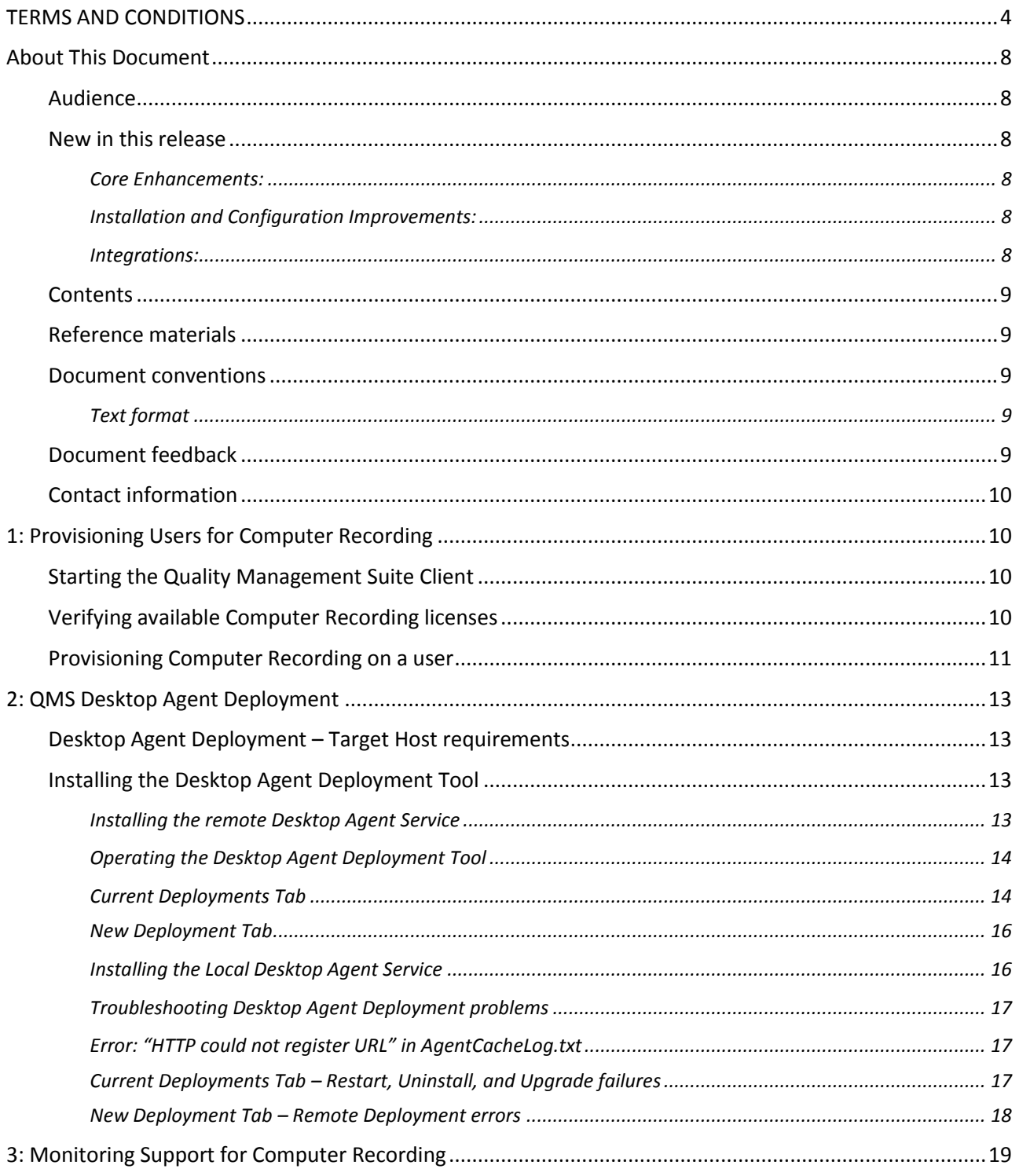

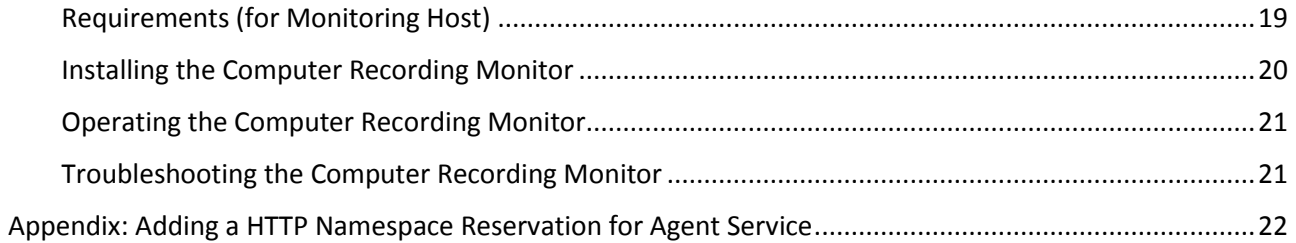

# <span id="page-3-0"></span>TERMS AND CONDITIONS

End User License Agreement

- 1. **Applicable Law; Definitions**. This End User License Agreement ("Agreement"), the definition of terms used, performance hereunder, and the interpretation of this Agreement shall be governed by and construed in accordance with the laws, other than the conflicts of laws rules, of the state of Arizona. If the Uniform Computer Information Transaction Act ("UCITA") is enacted as part of the law of the state of Arizona, such statute will not govern any aspect of this Agreement, any license granted hereunder or any of the parties' rights and obligations arising under this Agreement. "Confidential Information" means any non-public information or documentation provided by Supplier under this Agreement, including but not limited to Software, documentation, and information pertaining thereto. "End- User Customer" means the final licensor of Software who licenses for their use. "Agreement" means this document. "Software" means Supplier's proprietary Software and any third party proprietary software components licensed to Customer pursuant to this Agreement. "Terms" means, collectively, the terms and conditions set forth below and on the front of this Agreement.
- 2. **Agreement**. This Agreement constitutes an acceptance of Customer's offer to license Software contingent and consistent upon the Terms contained herein. Any terms or conditions proposed by Customer inconsistent with or in addition to the Terms shall be void and of no effect, unless specifically agreed to in a signed writing by an authorized Supplier representative. Payment for Software by Customer or furnishing of the Software by Supplier, in whole or in part, shall constitute a binding agreement on the Terms of this Agreement. The failure of Supplier to insist upon performance of this Agreement, to enforce any of the Terms of this Agreement or other purchase orders from Supplier, or to exercise any right or privilege granted to Supplier under this Agreement or under law, shall not be construed as a waiver and the same shall continue in full force and effect.
- 3. **License Grant**. Subject to Customer's compliance with the terms of this Agreement, Supplier grants to Customer a non-exclusive, non-transferable, perpetual license to install, use and execute the Software in object code form on a per-license basis consistent with the licensing scheme applicable to the type of software purchased on this Agreement at the location specified on the PSOF ("Software License") as may be changed by Customer from time to time upon prior written notice to Supplier, such Software License limited to the site(s), number of seats, concurrent users, agents, servers, ports, devices, managed applications, and/or copies as applicable to the Software obtained, not to exceed the number of licenses set forth on PSOFs placed pursuant to this Agreement. The Software License shall become effective upon Delivery of the Software and shall remain in force unless terminated pursuant to Section 12 of this Agreement. This right does not include permission to grant sub-licenses or otherwise transfer such rights. The Customer may make one (1) copy of the Software for non-productive archival purposes only, provided that it retains or affixes the equivalent of Supplier's proprietary legend and copyrights to the copy. Additionally, the Customer may make several copies of the system documentation, excluding training manuals and materials, provided that they are for internal use only. Customer may not reverse engineer, disassemble or otherwise translate the Software provided pursuant to this Agreement. Supplier, or any third party that owns the Software License, retains exclusive title to and all rights to the Software. The Customer acknowledges that the Software and documentation are the property of Supplier and that the only right that the Customer obtains to the Software is the right of use in accordance with the terms of this Agreement. To assist Supplier in the performance of its duties under

this Agreement and in the protection of its proprietary rights, Customer hereby authorizes a Supplier representative to enter Customer's premises, physically or electronically, and inspect the Software License at reasonable times with prior notice.

- 4. **Compliance with Laws**. Customer shall comply with all applicable laws, including, without limitation, the export control laws and regulations of the United States of America and those countries involved in transactions concerning the exporting of Software purchased under the terms and conditions or the control or regulation of the exportation of products or technical data supplied to Customer by Supplier. Customer will be responsible to pay all taxes, tariffs and duties. Customer shall comply with the United States Foreign Corrupt Practices Act and shall indemnify Supplier from Customer's violations of such Act. The United Nations Convention on the International Sale of Goods (CISG) is specifically excluded and shall not apply to any transaction contemplated herein.
- 5. **Limited Warranty**. Supplier warrants to Customer that Software will perform in every material respect according to the published specifications for a period of thirty (30) days from Delivery. However, neither Supplier nor its third-party supplier's warrant Software will meet Customer's requirements or that the Software operation will be uninterrupted or error-free. Remedies for Software defects reported during the warranty period consist of (and are limited to), at Supplier's option, repairing, replacing or refunding the purchase price of the Software. This warranty is contingent upon the proper use and application of the Software in accordance with Supplier's instructions. The warranty does not (i) cover the Software if modified by anyone other than Supplier; (ii) apply if Software warranty support is requested as a result of accident, neglect, or operating conditions exceeding specifications; (iii) cover malfunctions caused by defects in or incompatibility to Customer's computer system or equipment; (iv) cover malfunctions caused by defects in or arising from the installation, repair, or programming of the Software other than by Supplier; and (v) apply if Customer has rejected or not used any Software corrections, updates, or modifications supplied or made available by Supplier. THE WARRANTIES HEREIN DO NOT APPLY TO THIRD-PARTY SOFTWARE FURNISHED BY SUPPLIER UNDER THIS AGREEMENT, AND SUCH PRODUCTS ARE PROVIDED ON AN "AS IS" BASIS. AS APPLICABLE, SUPPLIER AGREES TO ASSIGN ANY WARRANTY IT MAY HAVE WITH RESPECT TO THIRD-PARTY SOFTWARE TO CUSTOMER, AND CUSTOMER AGREES TO PROCEED DIRECTLY AND EXCLUSIVELY AGAINST THE THIRD-PARTY SUPPLIER AS TO ANY CLAIMS OF WARRANTY. THE FOREGOING WARRANTIES ARE IN LIEU OF ALL OTHER WARRANTIES, EXPRESS OR IMPLIED, INCLUDING, WITHOUT LIMITATION, WARRANTIES OF MERCHANTABILITY, FITNESS FOR A PARTICULAR PURPOSE AND NONINFRINGEMENT.
- 6. **Limitation of Liability**. SUPPLIER'S LIABILITY FOR DAMAGES FOR ANY CAUSE WHATSOEVER, AND REGARDLESS OF THE FORM OF ACTION, SHALL BE LIMITED TO, AT SUPPLIER'S OPTION, REPAIR OR REPLACEMENT OF THE DEFECTIVE SOFTWARE. IN NO EVENT WILL SUPPLIER BE LIABLE FOR DAMAGES IN EXCESS OF the fees paid PURSUANT TO AN ORDER THAT FORMS THE BASIS OF THE CLAIM. IN NO EVENT SHALL SUPPLIER BE LIABLE OR RESPONSIBLE FOR ANY REPROCUREMENT COSTS, LOSS OF PROFITS, LOSS OF USE, SPECIAL, INCIDENTAL, CONSEQUENTIAL, OR PUNITIVE DAMAGES OF ANY KIND, WHETHER IN AN ACTION OF CONTRACT OR TORT, EVEN IF ADVISED OF THE POSSIBILITY THEREOF. THIS LIMITATION OF LIABILITY AND EXCLUSION OF CERTAIN DAMAGES SHALL APPLY REGARDLESS OF THE SUCCESS OR EFFECTIVENESS OF OTHER REMEDIES. NO ACTION ARISING OUT OF OR IN CONNECTION WITH THIS AGREEMENT OR ANY TRANSACTION HEREUNDER MAY BE BROUGHT AGAINST SUPPLIER MORE THAN TWELVE (12) MONTHS AFTER THE CAUSE OF ACTION HAS ARISEN.
- 7. **Relationship of the Parties**. Each party acknowledges that they are independent contractors, and that the relationship between Supplier and Customer is that of manufacturer/Customer. Neither party shall in any way represent or obligate the other party to any contract, term, or condition, nor may it represent the other party as agent, employee, franchisee, or in any other capacity. Customer is expressly prohibited from making representations to other third parties regarding Supplier or the Software and Services in excess of or contrary to representations contained in Supplier's or its thirdparty supplier's product specifications, brochures, newsletters, and other publications provided to Customer by Supplier. Nothing in this Agreement shall be construed to limit either party's right to independently develop or distribute products which are functionally similar to the other party's products, so long as Confidential Information of the other party is not used in such development or distribution.
- 8. **Assignment**. Neither this Agreement nor any rights under it may be assigned by Customer without Supplier's prior written consent. Any unauthorized assignment by Customer shall be void. Supplier may assign the Agreement, in whole or in part, upon thirty (30) days' notice to the Customer.
- 9. Severability. If a court of competent jurisdiction holds any provision in this Agreement to be invalid, void, or unenforceable, the remaining provisions will yet continue in full force without being impaired or invalidated in any way
- 10. **Notices**. Any notices given to Supplier may be made either by facsimile, overnight courier, hand delivery, or by registered or certified mail, postage prepaid with return receipt requested. Mailed notices shall be addressed to Supplier at the address appearing below, but Supplier may change such address by written notice in accordance with this paragraph. Notices mailed, or delivered personally or by electronic means will be deemed communicated as of actual receipt or the date of transmission, as applicable.

Office of the General Counsel 2095 West Pinnacle Peak Road, Ste 110 Phoenix, Arizona 85027

11. **Confidentiality**. The parties agree to accept in confidence all Confidential Information provided to them. The parties further agree not to use or disclose any Confidential Information supplied by the other except as required to perform their obligations in accordance with this Agreement. Any disclosure of Confidential Information to agents or employees shall be made only in the normal course of business, on a need-to-know basis, within the scope and purpose of this Agreement, and under written agreements requiring such agents or employees to treat all such information as strictly confidential. The parties agree not to use, publish, reproduce, disseminate, or otherwise disclose the other's proprietary or Confidential Information, including, but not limited to customer lists, without the prior written consent of the other.

Customer shall not develop, manufacture, maintain, or, except as contemplated under this Agreement, market products or services incorporating Supplier's Confidential Information or Software. Customer agrees to include Supplier's proprietary notice on all copies of Supplier's Confidential Information made by Customer and to maintain records of the location of these copies.

Customer agrees that the Software, and any proprietary and/or trade secret information and data furnished to Customer by Supplier or any of its third-party suppliers will be considered Confidential Information and subject to the provisions of this Section. Supplier reserves for itself all proprietary rights in all designs, engineering details, and other data pertaining to the Software and other proprietary data arising out of work done in connection with designing, manufacturing, servicing, and testing the Software, including the sole right to manufacture and, except as provided herein, market all such items. Customer shall not reverse, translate, disassemble, or decompile the Software or any component of the Software.

12. **Entire Agreement**. This Agreement is the entire agreement of the parties regarding the subject matter hereof, and supersedes and terminates any prior agreements, understandings or representations, written or oral, except with respect to any trade indebtedness owing between the parties.

# <span id="page-7-0"></span>About This Document

This chapter contains the following information.

- **[Audience](#page-7-1)**, page [8](#page-7-1)
- **[New in this release](#page-7-2)**, page [8](#page-7-2)
- **[Contents](#page-8-0)**, page [9](#page-8-0)
- **•** [Reference materials](#page-8-1), page [9](#page-8-1)
- **[Document conventions](#page-8-2)**, page [9](#page-8-2)
- **[Document feedback](#page-8-4)**, page [9](#page-8-4)
- **[Contact information](#page-9-0)**, pag[e 10](#page-9-0)

### <span id="page-7-1"></span>Audience

This information in this document assists the IT professional responsible for software application deployment. The IT professional must possess a working knowledge and skills to install software on Microsoft client and server operating systems.

## <span id="page-7-2"></span>New in this release

#### <span id="page-7-3"></span>**Core Enhancements:**

- Added the ability to automatically reset the state for recording that appear to be in a stuck state
- Added priority levels to recording profiles which will determine the order in which profiles are processed when making a recording determination
- CC:E (Enghouse Interactive Contact Center: Enterprise) Integration enhanced to segment persistent calls.
- All released binaries are now digitally signed.

#### <span id="page-7-4"></span>**Installation and Configuration Improvements:**

- Brand new installation experience
- Addition of a new pre-requisite checker in order to tell the installer which required Windows components may be missing.
- SQL Installation is enhanced to manage existing SQL installations and authentication modes.
- Included a new configuration tool for Microsoft Lync installations.

#### <span id="page-7-5"></span>**Integrations:**

- Added a new migration tool to migrate audio files and database entries from the Zeacom Record & Evaluation product.

- Added batch voice analytics processing of recordings. Recordings can be automatically batch processed by the IT Sonix Elsbeth Vocal Coach product

This document includes the following new information:

### <span id="page-8-0"></span>**Contents**

The QMS Computer Recording Installation Guide contains the following chapters and information.

- **[About This Document](#page-7-0)** Information to guide document users, pag[e 8](#page-7-0)
- Chapter **[1: Provisioning Users for Computer Recording](#page-9-1)** General information in regards to the start of the Quality Management Suite Client, verification of available Computer Recording licenses, and provision of a user, pag[e 10](#page-9-1)
- Chapter **[2: QMS Desktop Agent Deployment](#page-12-4)** General information on the requirements, installation, and operation of the tool, pag[e 13](#page-12-0)
- Chapter **[3: Monitoring Support for Computer Recording](#page-18-0)** General information on monitoring support for Computer Recordings, page [19](#page-18-0)
- Appendix **[A: Adding a HTTP Namespace Reservation for Agent Service](#page-21-1)** Information on the addition of an HTTP Namespace Reservation to provide a WCF service with additional permissions, page [22](#page-21-1)

### <span id="page-8-1"></span>Reference materials

The content contained in this document works in combination with the information and procedures in the following documents or Help.

- Enghouse Interactive Quality Management Suite 5.4 Help
- QMS Packet Forwarding Service Installation Guide
- Quality Management Suite Installation Guide
- QMS Call Recording Microsoft Lync Installation Guide

### <span id="page-8-2"></span>Document conventions

This document uses the following text formats and notation conventions.

#### <span id="page-8-3"></span>**Text format**

**Bold text** indicates a button, field, link, option name, or similar function requiring an action.

*Italicized text* indicates new terms, directory paths, or references to external documents.

Text in this font indicates code.

### <span id="page-8-4"></span>Document feedback

To submit comments or questions regarding the content in this document, email [DocFeedback-CRD@telrex.com.](mailto:DocFeedback-CRD@telrex.com)

# <span id="page-9-0"></span>Contact information

For more information regarding Enghouse products, services, and support, please visit [www.enghouse.com.](http://www.enghouse.com/)

# <span id="page-9-1"></span>1: Provisioning Users for Computer Recording

You can configure the Computer Recording feature for each user from the Quality Management Suite Client. This chapter includes the following content.

- **[Starting the Quality Management Suite Client](#page-9-2)**, on page [10](#page-9-2)
- **[Verifying available Computer Recording licenses](#page-9-3)**, on pag[e 10](#page-9-3)
- **[Provisioning Computer Recording on a user](#page-10-0)**, on pag[e 11](#page-10-0)

# <span id="page-9-2"></span>Starting the Quality Management Suite Client

To start the Quality Management Suite Client, complete the following steps.

- 1. Open your Internet browser and navigate to the Quality Management Suite application at **http://localhost/qms**. Substitute the appropriate server name or IP address for the qms portion of the URL – use "localhost" if running the browser on the primary Quality Management Suite application server.
- 2. Enter **admin** in the **Username** field.
- 3. Enter **admin** in the **Password** field.
- 4. Click **Login**.

The Quality Management Suite Client should open with administrative credentials and display the dasboard view.

# <span id="page-9-3"></span>Verifying available Computer Recording licenses

This guide assumes the Quality Management Suite installation has already been provisioned with a license key that includes one or more computer recording licenses and at least one of those licenses is available for assignment to a user.

To verify the availability of computer recording licenses, complete the following steps.

- 1. Select **Administration\Licensing** from the navigation toolbar. The Licensing tab displays.
- 2. Verify that Computer Recording is included in the list of **Installed Licenses** and that value in the **Available Count** column is greater than zero.

For example, in the following screenshot, the installed Licenses list indicates 60 Computer Recording licenses exist and that 57 are available.

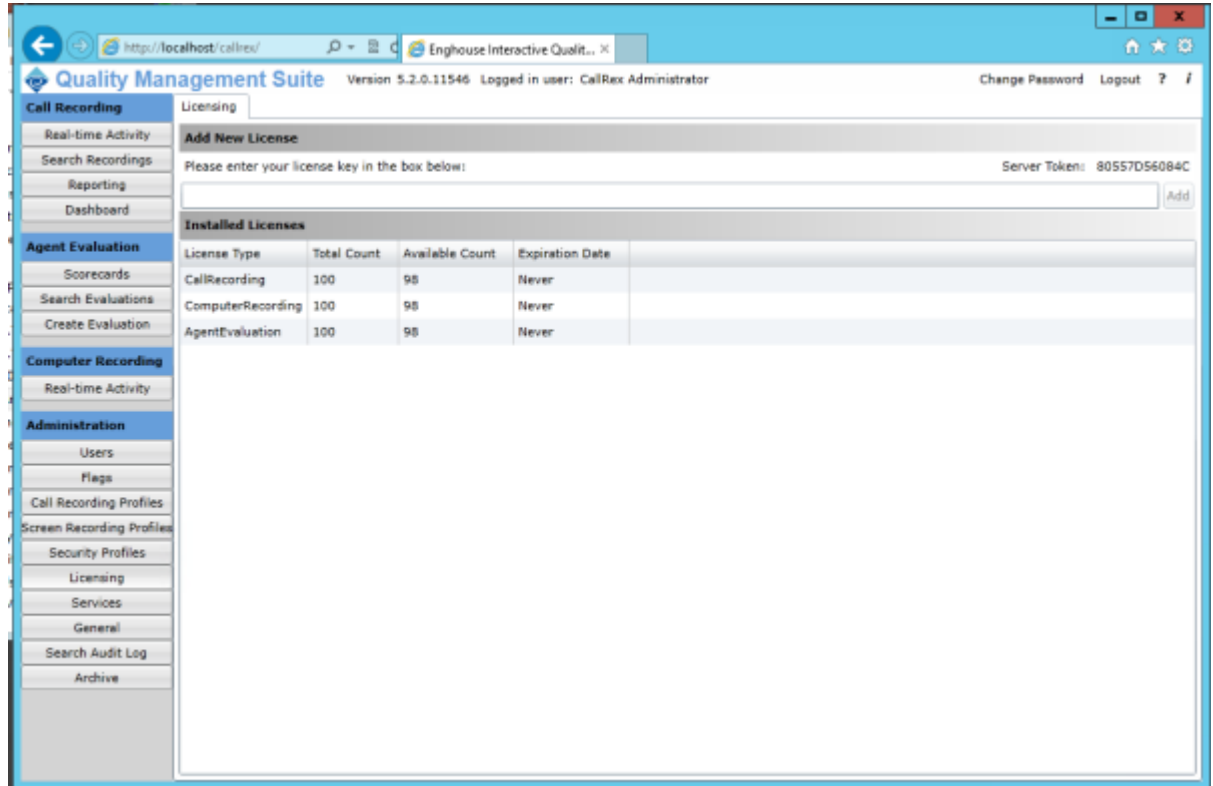

If your installation has no Computer Recording licenses, then a new license key that includes Computer Recording licenses must be obtained. For instructions on updating your license key, please refer to the Quality Management Suite Installation Guide. If you have Computer Recording licenses but none are available, then you can select a user already assigned a computer recording license and review the user's settings as we proceed through the next section.

### <span id="page-10-0"></span>Provisioning Computer Recording on a user

To provision Computer Recording on a user, complete the following steps.

1. From the navigation toolbar, select **Administration\Users** to display the **Users** tab. From the list of users, select the user on which you will provision Computer Recording and then click **Edit**.

#### **Note:**

If you need to add users, please refer to the Quality Management Suite Installation Guide for instructions on provisioning ne

The edit user tab displays for the selected user.

2. In the **Licenses** section, select the **Computer Recording** checkbox. This enables and displays a Computer Recordings Settings section (on the user's edit tab where Windows Login must be specified for the user.

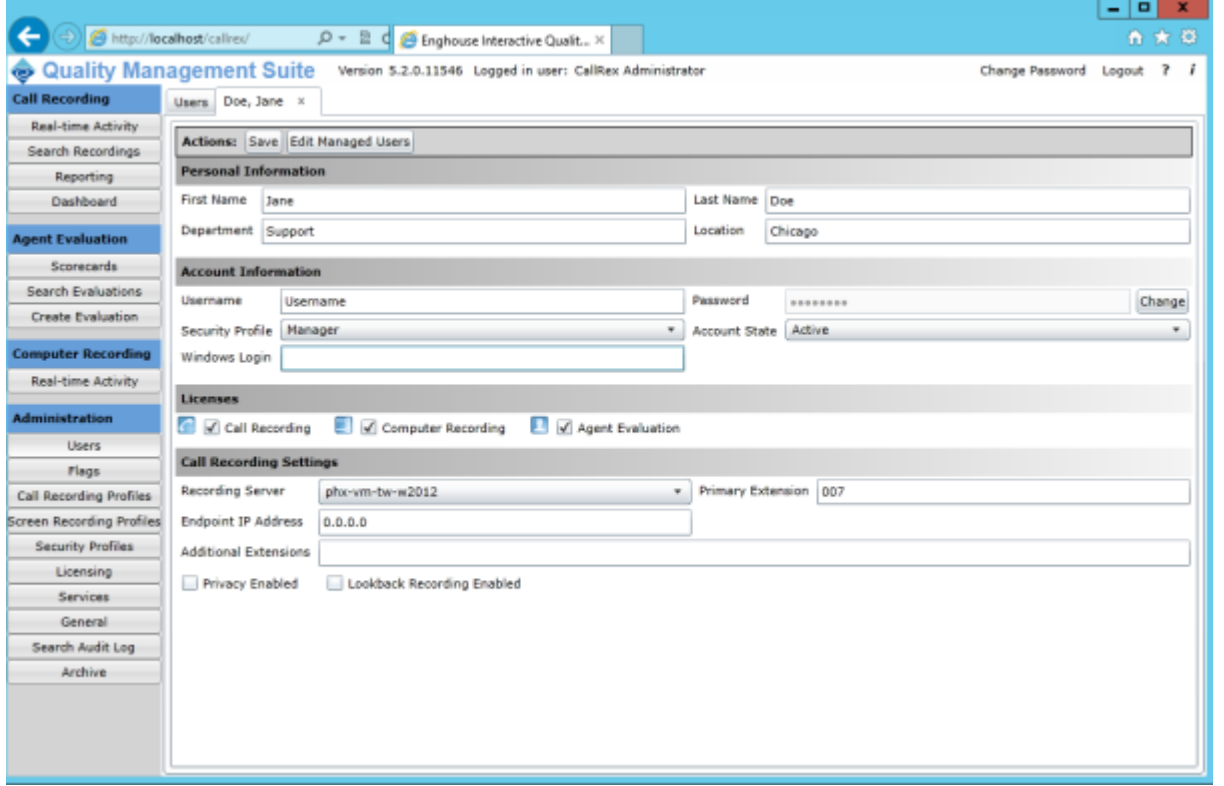

- 3. Enter the **Windows Login** for the user. If recording performs on computers in a MS-Windows domain, then the user's domain username should be entered as the Windows Login using the format **Domain\_Name\User\_Name**.
- 4. Click the **Save** button to save the user's new settings.

#### **Note:**

The user was automatically made a member of the current default Computer Recording profile. If a different Computer Reco please refer to the Quality Management Suite Installation Guide for instructions to change it.

5. The provisioning of Computer Recording for the user is now complete. Computer Recording also requires that the (Computer Recording) Desktop Agent service is installed on the PC or PCs on which the user works. The next section explains how to deploy the Desktop Agent.

# <span id="page-12-0"></span>2: QMS Desktop Agent Deployment

To record a user's computer activity, the QMS Desktop Agent service must be installed on the computer on which the user is working. This service is responsible for monitoring user logins (and logouts) and recording the activity on the user's computer screen. The Desktop Agent may be installed locally on the agent's computer using the Desktop Agent Installer. Alternatively, it is possible to deploy the Desktop Agent to remote agent PCs using the Desktop Agent Deployment tool. This section covers installation and usage of the Desktop Agent Deployment tool as well as direct installation of the Desktop Agent service to the targeted PCs.

This chapter includes the following contents:

- {XE "Desktop Agent Deployment:requirements"}page [13](#page-12-4) Desktop Agent Deployment Target Host requirements, on page [13](#page-12-4)
- page [13I](#page-12-5)nstalling the Desktop Agent Deployment Tool, on page [13](#page-12-5)

# <span id="page-12-4"></span><span id="page-12-1"></span>Desktop Agent Deployment – Target Host requirements

Desktop Agent requirements include the following.

- .NET 4.5 (Full Installation)
- Windows Firewall Settings make an exception in the firewall for the following TCP ports: 8006 and 8425. Restart Windows Firewall (Alternatively, turn off and disable Windows Firewall service.
- Add HTTP Namespace Reservation for **http://+8425/AgentService/**. See [Appendix A](#page-21-1) for instructions.
- Add Microsoft Windows Desktop Experience. Refer to Server Running the Call Recording section in the Quality Management Suite Installation Guide.

To support remote installation using the deployment too, host computers to which the Desktop Agent deploys must have the following:

 The Remote Registry service must be running. It is manual by default so it must be changed to automatic and started.

# <span id="page-12-5"></span><span id="page-12-2"></span>Installing the Desktop Agent Deployment Tool

The Desktop Agent Deployment Tool Installer is typically bundled with the Desktop Agent Installer and the Computer Recording Monitor Installer, and is distributed in a zip file. For example, the 4.1 versions of these installers were distributed in a file called CallRex\_4\_1\_0\_9554\_Computer\_Recording.zip.

There are two methods that you can perform in order to install the Desktop Agent Deployment Tool. You can perform a remote installation or a local installation. If you would like to perform a local installation see **[Installing the Local Desktop Agent Service](#page-15-1)**, on pag[e 16.](#page-15-1)

#### <span id="page-12-3"></span>**Installing the remote Desktop Agent Service**

To install the Desktop Agent Deployment Tool, complete the following steps.

1. Unzip your version of the distribution file on the Primary Quality Management Server.

#### **Note:**

Where multiple Data Collectors (DCs) are employed, depending on your network topology it may be advantageous to install Deployment Tool on each of the DC servers.

- 2. Using Windows Explorer, navigate to the unzipped **Installers\Desktop Agent Deployment Tool** and run the **DesktopAgentDeploymentTool.msi** program to startup the setup wizard. The Welcome page displays.
- 3. Click **Next**. The End-User License Agreement page displays.
- 4. Read and click the **I accept the terms in the License Agreement** checkbox and then click **Next**. The Configure Call Recording Server page displays.
- 5. Enter the PC Name or the IP address of the server hosting the Data Service and then click **Next**. The Ready to Install page displays.
- 6. Click **Install** to complete the installation. The Installation Complete page displays when the installer finishes.
- 7. Click **Finish** to close the installer. The deployment tool should now be installed. The next section explains how to use the deployment tool.

#### <span id="page-13-0"></span>**Operating the Desktop Agent Deployment Tool**

The Desktop Agent Deployment Tool may be used to view the currently deployed Desktop Agents and to perform new deployments.

#### **Note:**

Desktop Agents of version 4.2 or later automatically upgrade when the computer is restarted as new versions are released. The upgrade in the upgrade in the upgrade in the upgrade in the upgrade in the upgrade in the upgrad this tool can be used to upgrade older versions, or to force a manual upgrade without having to wait for the computer to res

To start the Desktop Agent Deployment Tool browse to the folder selected during installation and double-click the **DesktopAgentDeploymentTool** application (**DesktopAgentDeploymentTool.exe)**. The Desktop Agent Deployment Tool application has two tabbed pages: the Current Deployments tab and the New Deployment tab.

#### <span id="page-13-1"></span>**Current Deployments Tab**

The Current Deployments tab is the default view when the application starts. This view includes a grid to display a list of deployments and five buttons/controls: Refresh, Restart Agent, Uninstall, Upgrade, and Display. On the Refresh and Display filter controls will be disabled and the list of Desktop Agent deployments will initially be empty.

**Refresh** – The Refresh button queries the Data Service and updates the displayed list of computers that have the Desktop Agent installed on them (and that have successfully registered a logon at least once).

**Restart Agent** – The Restart Agent button causes the Desktop Agent service to be restarted on the selected deployment host computers. No specific indication is given if a restart is successful, but the Last Contact Time column is typically updated. Additionally, the Desktop Agent logs on the target PC can be checked for entries confirming a restart.

**Upgrade** – The Upgrade button updates the Desktop Agent service components on the target host. No confirmation is requested and the Upgrade Status window displays indicating the service is being stopped on the target host.

**Uninstall** – The Uninstall button attempts to remove the Desktop Agent service from the target host(s). The uninstall process first prompts for confirmation.

To uninstall the Agent Service from a host, complete the following steps.

- 1. Click **Uninstall** in the QMS Desktop Agent Deployment Tool window. The QMS Agent Uninstallation window displays.
- 2. Click **Yes** and the uninstall begins. The Uninstallation Status window displays.
- 3. Soon after, the uninstall process may prompt for the credentials to be used to access the target host. If the credentials are necessary, then the Specify Alternate Credentials window displays.
- 4. Enter the appropriate credentials and click **OK** to proceed. In the Uninstallation Status window the status updates to Uninstall Started.

#### **Note:**

The Further status available status occurs because the service that would communicate with the status is unavailable as a re uninstall is stopped or removed.

**Display** – The Display selection control filters the list of displayed deployments. The default Display filter selections are All Deployments and Inactive Deployments. Active deployments are those that currently have a user logged into them – inactive deployments do not.

To refresh, restart, uninstall, upgrade, or display an agent, complete the following steps.

1. Click **Refresh**. All the currently deployed desktop agents display. The **Restart Agent**, **Uninstall**, and the **Upgrade** buttons apply to the selected deployment(s) and are disabled until at least one row is selected.

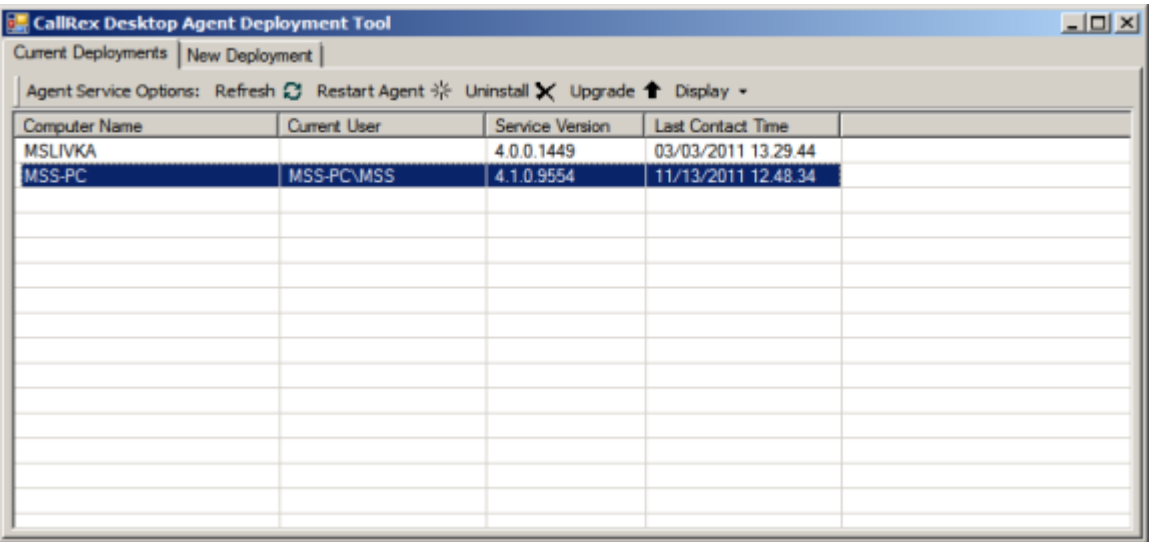

- 2. Select an item in the list. The **Restart Agent**, **Uninstall**, **Upgrade**, and **Display** buttons are enabled.
- 3. Select the action that you want to perform and complete the necessary actions that follow.

#### <span id="page-15-0"></span>**New Deployment Tab**

The New Deployment tab view remotely installs the Desktop Agent to computers (used by Quality Management Suite users); this view includes a grid to display a list of candidate host computers and three buttons: Find Hosts, Install Selected, and Manual Install. The candidate hosts are typically Windows Domain Members as the candidate list is queried from Active Directory. Only the Find Hosts and Manual Install buttons will be initially enabled, while the list of candidate PCs will be empty. The Install Selected button is only enabled when one or more hosts are selected in the (candidate) hosts list.

**Find Hosts** – Click the Find Hosts button for the Desktop Agent Deployment Tool to issue an Active Directory query to identify any configured domain members. Depending on your network topology, it can take several minutes for this query to complete and the candidate list to display.

**Install Selected** – The Install Selected button installs the Desktop Agent to computers that are selected in the hosts list – typically computers that are domain members.

**Manual Install** – The Manual Install button installs the Desktop Agent to computers that are not present in the hosts list – typically non-domain computers.

#### <span id="page-15-1"></span>**Installing the Local Desktop Agent Service**

The Desktop Agent Installer is typically bundled with the Desktop Agent Deployment Tool Installer and Computer Recording Monitor Installer, and then distributed as a zip file. For example, the 4.1 versions of these installers were distributed in a file called C**allRex\_4\_1\_0\_9554\_Computer\_Recording.zip**. Unzip your version of the distribution file on the target host (or copy the installer files from a network share of removable media).

To install the local Desktop Agent Service, complete the following steps.

- 1. Use Windows Explorer to navigate to the Installer files (i.e. **Installers\QMS DesktopAgent\**).
- 2. Run the **DesktopAgentSetup** program to start the setup wizard.
- 3. Click **Install**. The Welcome page displays.
- 4. Click **Next**. The License Agreement page displays.
- 5. Select the I accept the terms in the License Agreement checkbox and click Next. The Welcome page displays.
- 6. Click **Next**. The Call Recording Server page displays.
- 7. Enter the address of the Computer Recording Server to which this host will connect and then click **Next**. The Ready to Install page displays.
- 8. Click **Install** to begin the installation. The Installation Complete page displays when the installer finishes.
- 9. Click **Close** to close the installer. The Desktop Agent service should now be installed and the service should now be running.
- 10. Open **Services** and locate the QMS Desktop Agent to confirm that it downloaded.

#### <span id="page-16-0"></span>**Troubleshooting Desktop Agent Deployment problems**

#### <span id="page-16-1"></span>**Error: "HTTP could not register URL" in AgentCacheLog.txt**

You may see the following error in AgentCacheLog.txt on the client computers when it fails to establish a connection to port 8425 on the server: "HTTP could not register URL **http://+8425/AgentService/**. Your process does not have access rights to this namespace."

Follow the steps in Appendix A to add a namespace registration. If the above steps do not solve this issue, repeat the steps on the Client PC and reboot. You will also need to ensure that there are no software or hardware firewalls blocking the traffic. If there are any firewalls, you need to open up traffic for ports 8006 and 8425.

#### <span id="page-16-2"></span>**Current Deployments Tab – Restart, Uninstall, and Upgrade failures**

All three of these deployment targeted actions – Restart, Uninstall, and Upgrade – require communications with the selected deployment hosts if a problem occurs, the "Unable to connect..." error dialog typically displays offering the option of using different credentials to perform the action.

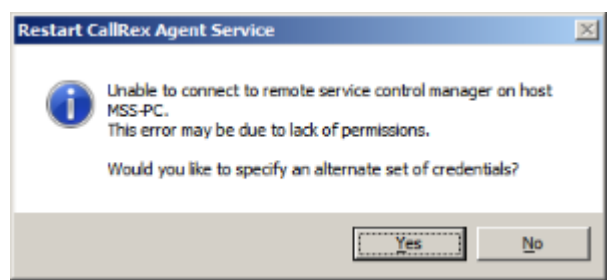

In the event of this error, first ensure that the target host is powered on. If the host is on, then verify that the appropriate credentials are in use. Frequently, success may be attained using the local administrator account of the target host.

If the Desktop Agent Deployment Tool continues to show the host on the previous version after upgrading the Agent Service on a target host, then you need to remove the older agent software with regedit (rename) and also in Program Files (rename), and install the newer agent once more.

#### <span id="page-17-0"></span>**New Deployment Tab – Remote Deployment errors**

Regardless of the deployment mode (selected or manual), deployments can fail for similar reasons when trying to access the remote host. These failures are typically the result of a requirement missing on the Desktop Agent target host. (see [Requirements\)](#page-12-4).

- A failure status that includes "No access: The network path was not found" may indicate that a network or firewall issue may exist. One quick way to test connectivity between the deployment target and the host running the deployment tool is to verify that the ping utility works in both directions. If ping fails in one or both directions, then a closer look at the network configuration or firewall settings is in order. Disabling the firewall may be a quick way to determine if the firewall settings are the issue. If ping works in both directions, you may want to try credentials from the target host's local Administrator account.
- A failure status that includes "No registry access: The network path was not found" may indicate that the remote registry service is not running, start it and retry the deployment. If it was running, verify it is set to automatically start and restart the computer, and retry the deployment. If it still fails, then you may want to try credentials from the target host's local Administrator account.
- A failure status that implies ".NET 4" is missing is straightforward; install the .NET 4 client on the target machine and retry the deployment.

If after completing a deployment the target host does not show up on the Current Deployments tab, then it may be necessary to have the user log out and then back into their computer.

# <span id="page-18-0"></span>3: Monitoring Support for Computer Recording

Monitoring support is required to live monitor an agent's desktop PC in real-time. The Computer Recording Monitor application, which is launched through the Quality Management Suite Client, provides you with a view of the agent's PC.

This chapter includes the following contents:

- The [requirements for monitoring a host,](#page-18-2) on pag[e 19](#page-18-2)
- [The installation steps for the Computer Recording Monitor,](#page-19-1) on page [20](#page-19-1)
- [Operating the Computer Recording Monitor,](#page-20-2) on pag[e 21](#page-20-2)
- [Troubleshooting the Computer Recording Monitor,](#page-20-1) on page [21](#page-20-1)

# <span id="page-18-2"></span><span id="page-18-1"></span>Requirements (for Monitoring Host)

In order to set up a monitoring host, the following requirements must be met.

- On the PC that will do the monitoring: install the Computer Recording Monitor (**…\Installers\QMS Monitor\QMSMonitor.msi**).
- On the QMS Host PC: One must manually create a new .crs MIME type. To create the new crs MIME type on the QMS Host PC, perform the following steps:
- 1. Start IIS Manager
- 2. Navigate down to the Default Web Site.
- 3. With the Default Web Site selected, find the "MIME Type" icon and select Open feature.
- 4. Click Add

File name extension: .crs

MIME type: application/octet-stream

<OK>

5. Restart the World Wide Web Publishing Service on the QMS host PC.

The screen shot below shows the screen that appears when you open the Default Website.

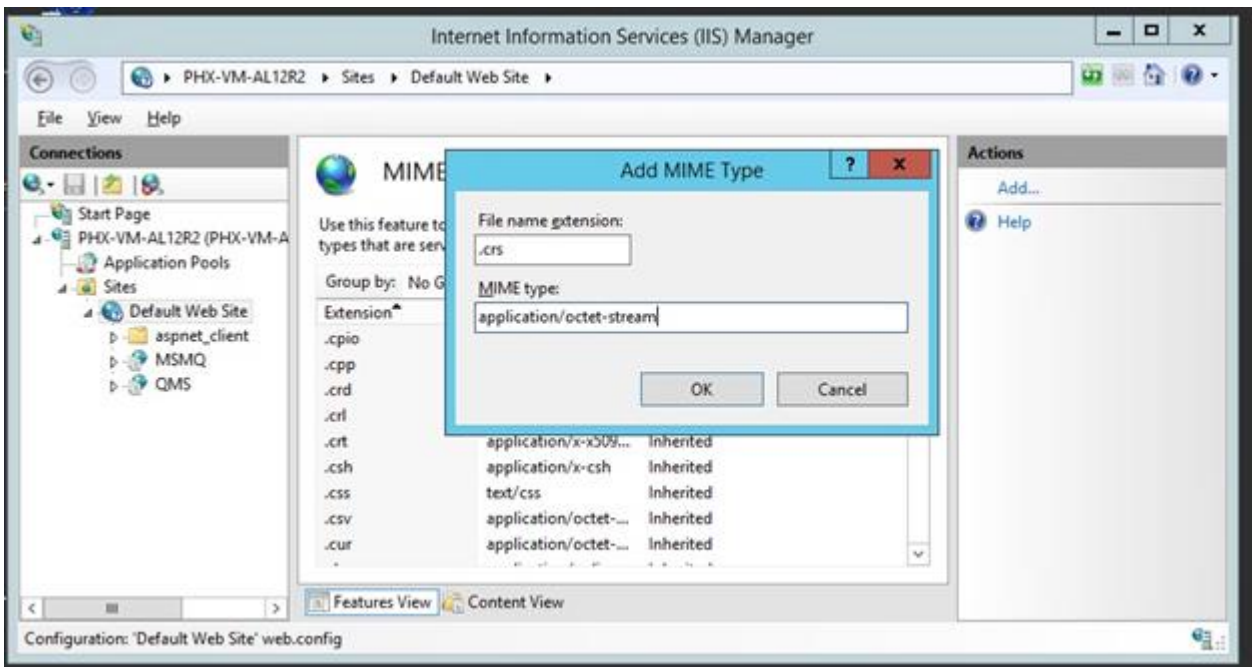

### <span id="page-19-1"></span><span id="page-19-0"></span>Installing the Computer Recording Monitor

The Computer Recording Monitor Installer is typically bundled with the Computer Recording Desktop Agent Deployment Tool Installer and the Computer Recording Desktop Agent Installer, and is distributed as a zip file. For example, the 5.4 versions of these installers were distributed in a file called:

#### **QMS\_5\_4\_0\_12640\_QM\_Suite\_with\_prerequisites.zip**

Unzip your version of the distribution file on the PC that will perform the Monitoring. To install the Computer Recording Monitor Installer, complete the following steps.

- 1. Navigate to the Installer files (i.e. Installers\Monitor) using Windows Explorer.
- 2. Right click on the **QMSMonitor.msi** program, select install to start the setup wizard. The Welcome page of the Computer Monitor setup wizard displays.
- 3. Click **Next**. The License Agreement page displays.
- 4. Select the **I Accept box** and then click **Next**. The Ready to Install page displays.
- 5. Click **Install** to complete the installation. The Installation Complete page displays when the installer is successfully installed.
- 6. Click **Close** to close the installer.

The following sections explain how to perform monitoring.

# <span id="page-20-2"></span><span id="page-20-0"></span>Operating the Computer Recording Monitor

To set up the Computer Recording Operation, complete the following steps.

- 1. After logging into the Quality Management Client, select **Real-time Activity** from the Computer Recording section in the Navigation bar. The Real-time view displays.
- 2. Select a user logged into a computer. The Monitor button becomes enabled.
- 3. Click **Monitor**. A dialog displays inquiring if you want to open or save the specified file.
- 4. Click **Open** to view the user's desktop in a new window. A new window displays showing the user's desktop.

#### **Note:**

Multiple Computer Recording windows may be opened simultaneously (including duplicates of the same user).

5. Close the monitoring window to end monitoring.

### <span id="page-20-1"></span>Troubleshooting the Computer Recording Monitor

If clicking Monitor results in a 404 error, then the .crs MIME type could be missing; see the [Monitoring](#page-18-2)  [Requirements.](#page-18-2)

# <span id="page-21-1"></span><span id="page-21-0"></span>Appendix: Adding a HTTP Namespace Reservation for Agent Service

Quality Management Suite employs a WCF service that must listen (for client connections) on a particular URL address. By default, this service runs as non-administrative user and does not have the necessary permissions to listen. The HTTP Namespace Reservation provides the Quality Management Suite service with the necessary permissions.

To add an HTTP Namespace Reservation for the Target Desktop Agent PC service, complete the following steps.

- 1. Download the **HttpNamespaceManager.zip** file (located at http://www.telrexsupport.com/downloads/support/HttpNamespaceManager.zip). This file needs to be copied to each agent target local host PC.
- 2. Log on to the PC as a local administrator.
- 3. Unzip the file on each PC and double-click **HttpNamespaceManager.exe**.
- 4. Click **Run**. The HTTP Namespaces window displays.
- 5. Click **Add**.
- 6. Enter **http://+:8425/AgentService/** into the Enter the URL to add field.

#### **Note:**

The **namespace** is case sensitive.

- 7. Click **OK**. The Permissions window displays.
- 8. Click **Add**. The Add User or Group window displays.
- 9. Type in Everyone in the **Enter the User or Group Name** field and click **OK**. The User or Group Found window displays.
- 10. Click **Yes** to verify adding everyone.
- 11. Click **OK**. The Permissions window closes.
- 12. Highlight the namespace just added and click **Edit**.
- 13. Click the **GenericAll** checkbox under AccessAllowed and click **OK**.
- 14. Restart the World Wide Web Publishing Service (or reboot PC) to see changes.
	- a. Open Services. The Services Window displays.
	- b. Locate **World Wide Web Publishing Service** and right-click on the service.
	- c. Click **Restart**. The service restarts.

QMS Computer Recording Installation

Enghouse Systems welcomes user comments and reserves the right to revise this document and/or make updates to product specifications, products, or programs described without notice at any time. Enghouse Systems makes no representations or warranties regarding this document. The names of actual companies and products mentioned herein are the trademarks of their respective owners. Enghouse Interactive and all Enghouse Systems logos are trademarks or registered trademarks of Enghouse Systems and may be used publicly only with the written permission by an authorized company agent. Other listed names and brands are trademarks or registered trademarks of their respective owners.

© Copyright 1998-2015 by Enghouse Systems, Limited. All rights reserved.

No part of this publication may be reproduced without the prior written consent of Enghouse Systems.

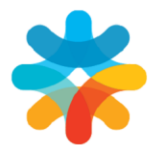

bring customers closer

www.enghouseinteractive.com

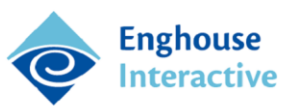